# Thrivent Long-Term Care Insurance eApplication Guide

## **LTC Brokerage Agents**

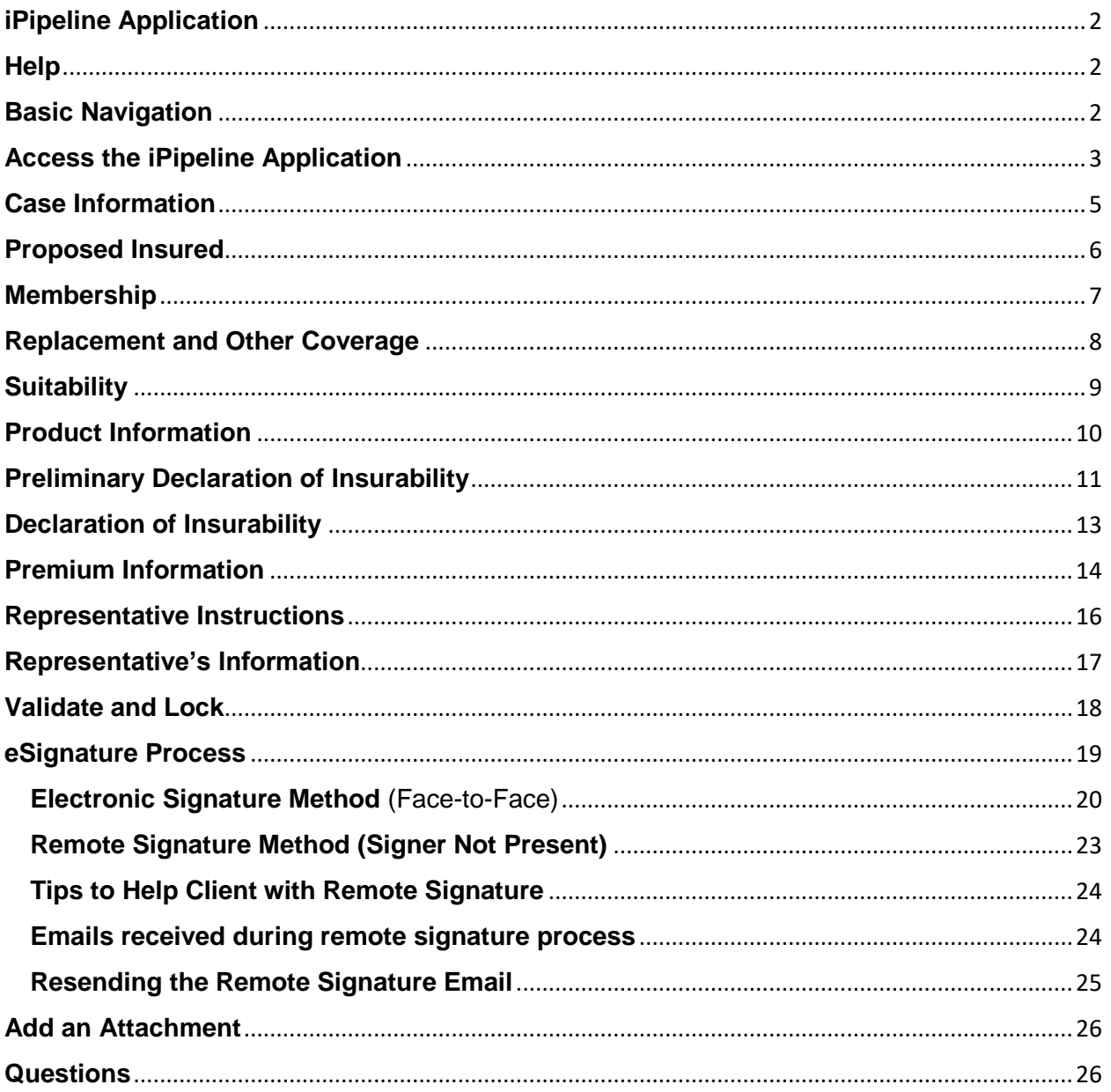

### <span id="page-1-0"></span>**iPipeline Application**

- The iPipeline Illustration is linked to the electronic application.
- Once the illustration is complete, it prefills the application. As screens are completed, the left navigation bar goes from a 'red question mark' to 'green check mark.' Depending on how a question is answered, additional sections or questions will appear within the application and/or the left navigation bar.
- When all the information has been captured and the application is complete, lock the application.
- A case will stay in the eApp system for 120 days after it is was last modified before it is purged. If a case has been sitting for over 120 days from the last date modified, you will need to start the illustration and application over.

#### <span id="page-1-1"></span>**Help**

For help or information on a specific field, click on the icon. To close the information window, click on the icon again.

### <span id="page-1-2"></span>**Basic Navigation**

This is general information on how to navigate while in iPipeline Illustrations or iPipeline Applications:

- To advance through the illustration or application, point and click with your mouse or use the Tab key.
- Any field that is 'yellow' requires information.
- Navigate Next or Back by clicking buttons on the bottom of each screen.

NOTE: Do **NOT** use the back or forward buttons on the browser window to move through the application.

- The left Navigation bar shows your progress through the Illustration or Application.
- Green checkmark all items on the page are complete.
- Red question mark the page has items that need to be completed.
- When you click Next to advance the screen; an auto save takes place.
- Select View Forms at any time to see the forms prefilled with data entered in the application.
- See the My Cases section for additional information on how to access existing cases.

### <span id="page-2-0"></span>**Access the iPipeline Application**

To access the Thrivent Long-term Care Insurance product illustrations, open iPipeline.

1. If you already have a login, enter your **Username** and **Password** on the Login screen.

If this is your first time accessing iPipeline for long-term care insurance, contact your Thrivent BGA to receive the unique long-term care insurance link to Create an Account.

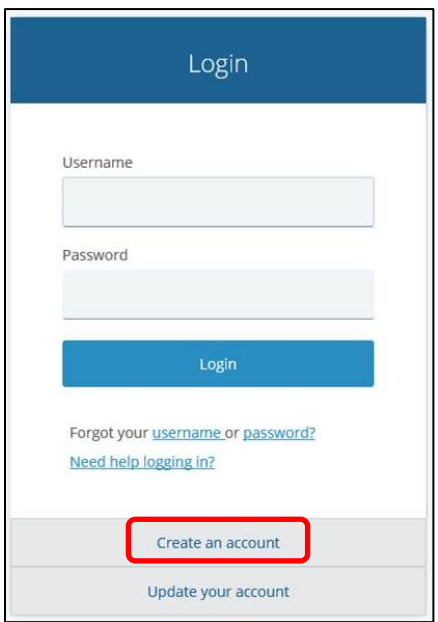

2. Enter Basic Information and select and answer the **Security Questions**.

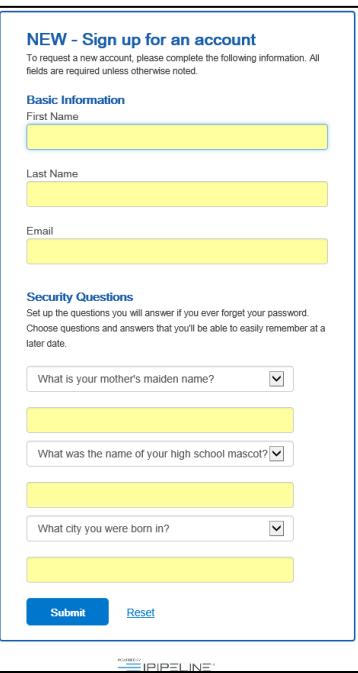

3. When the account is created, the following message will appear. You will then receive an email with a link to activate your PipePass account.

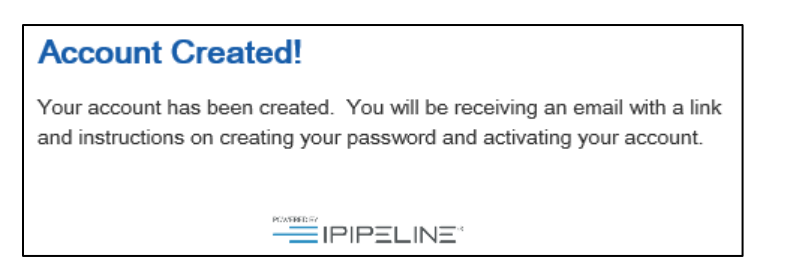

- 4. After creating a password, you can access the site.
- 5. Select either **Start New Case** or **View My Cases.**

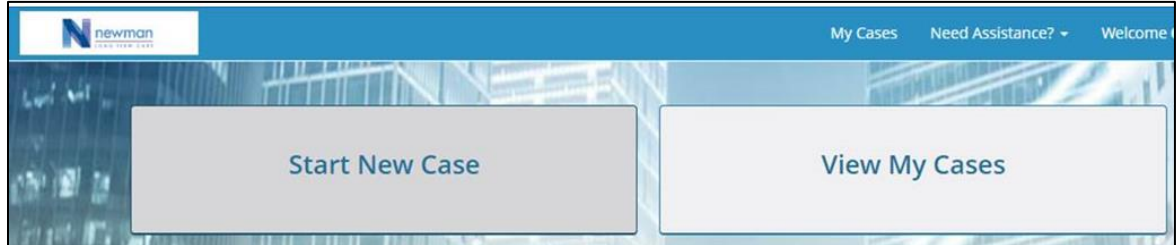

### <span id="page-4-0"></span>**Case Information**

NOTE: The LTCi illustration needs to be completed before starting the application.

- 1. Enter **Proposed Insured's** information and **Case Description**.
- 2. Select the **Application State** and **Product Type** of Health New Business.
- 3. Click **Find Available Products**.
- 4. Press **Select** under Quotes/Illustrations.

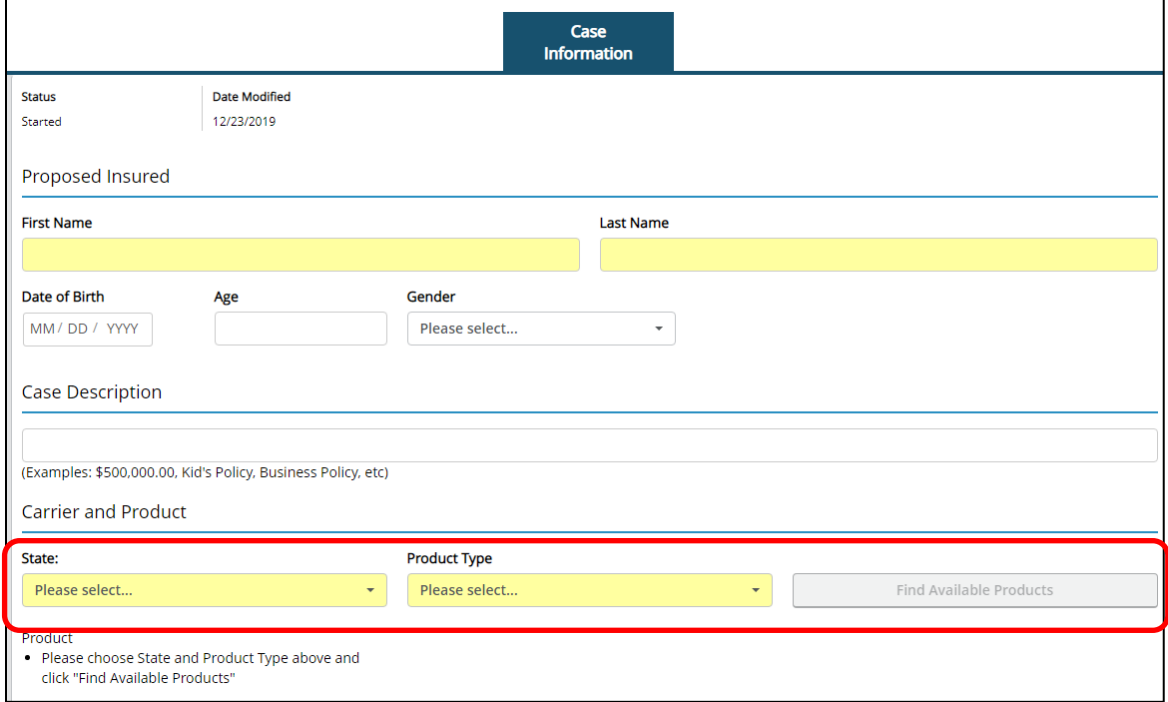

After entering the LTCi illustration, you can now prepare the application.

- Scroll up or down to view and enter data.
- The required fields are displayed in yellow.

#### <span id="page-5-0"></span>**Proposed Insured**

1. Enter the Proposed Insured's information in all required fields.

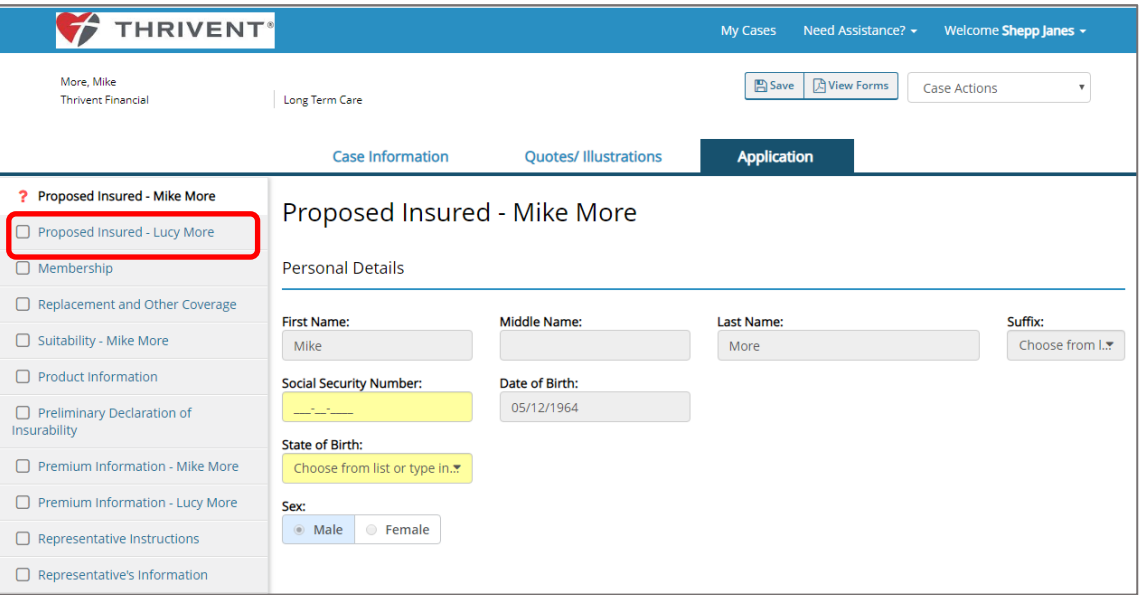

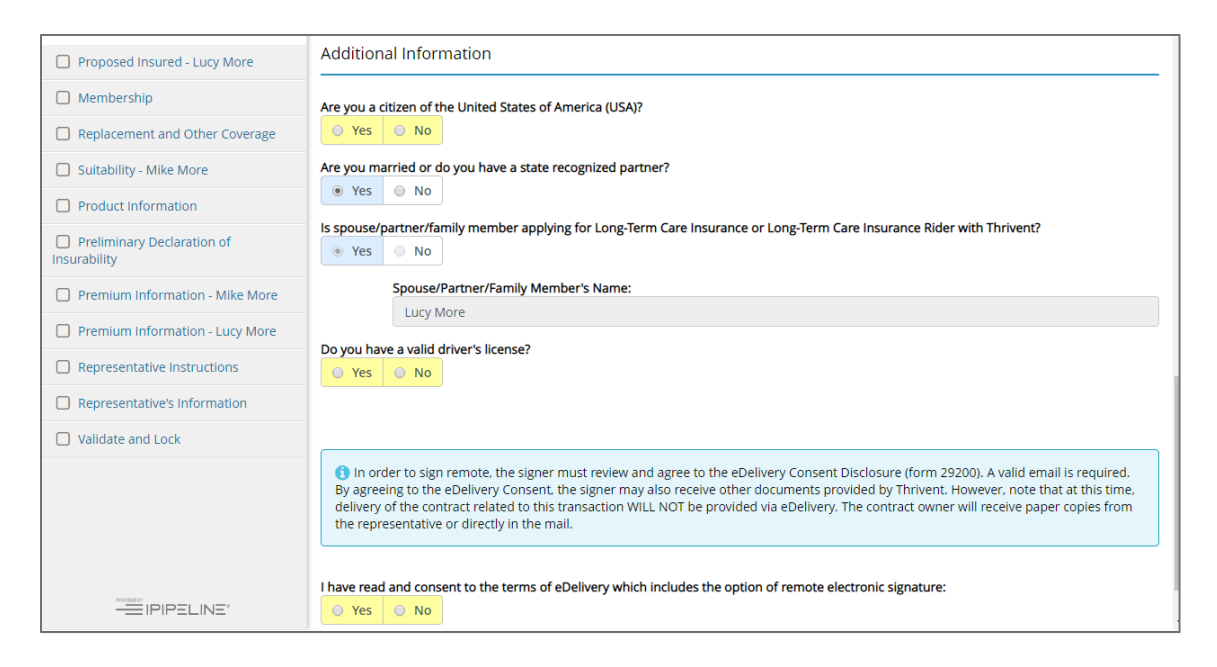

### <span id="page-6-0"></span>**Membership**

- 1. The Membership section will display for the applicant(s).
- 2. Click **Edit** to enter membership information.

NOTE: The **Thrivent's Christian Calling** is an optional pop-up, explaining Thrivent's common bond.

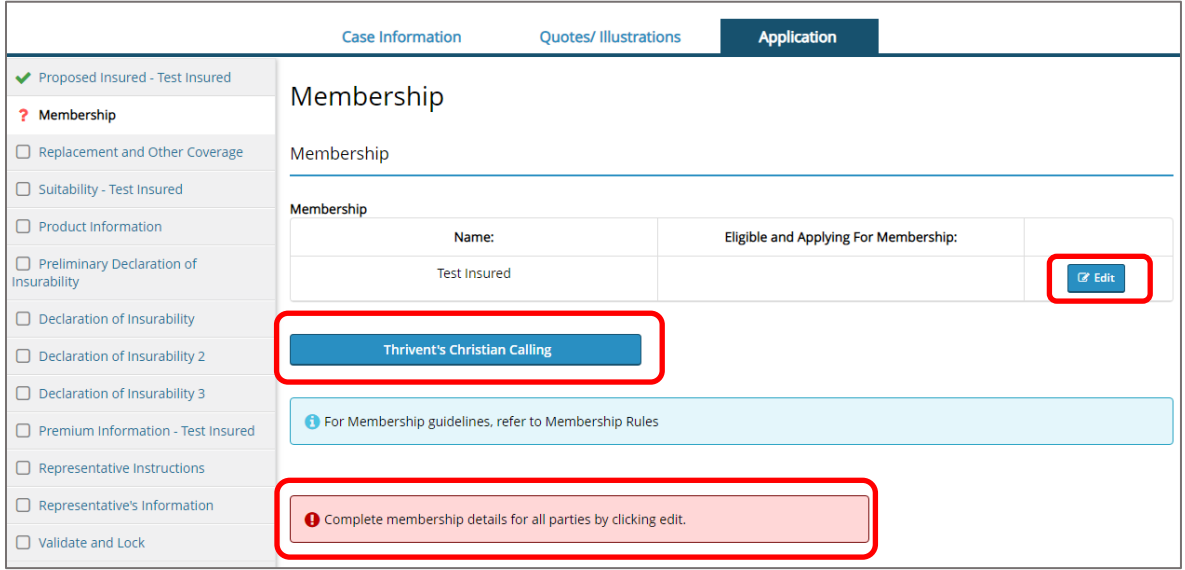

3. Answer the **Eligible and Applying for Membership** and a **Basis for Eligibility** questions.

NOTE: The applicant must be eligible and applying for membership.

4. Then click **Save**.

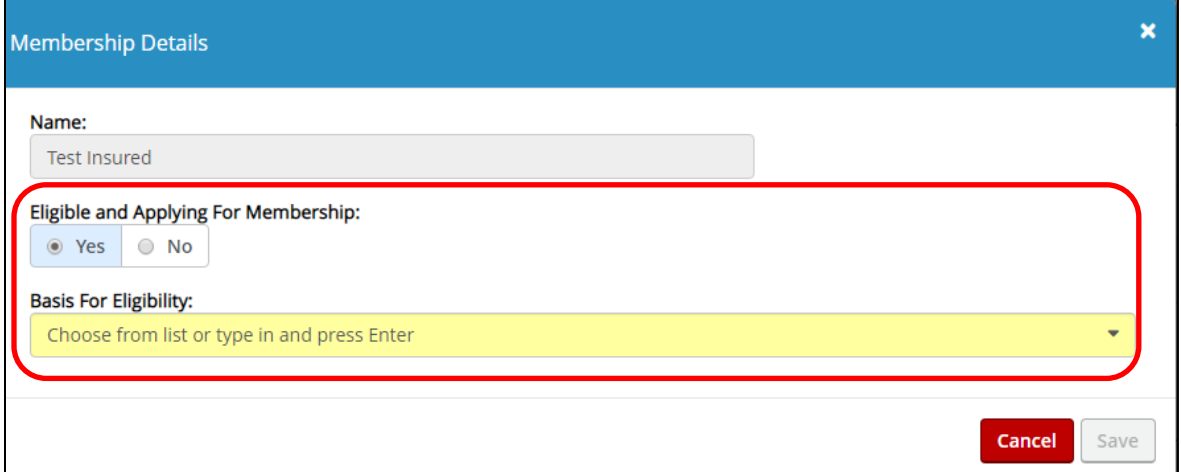

#### <span id="page-7-0"></span>**Replacement and Other Coverage**

1. On the Replacement and Other Coverage screen, answer all required questions to continue.

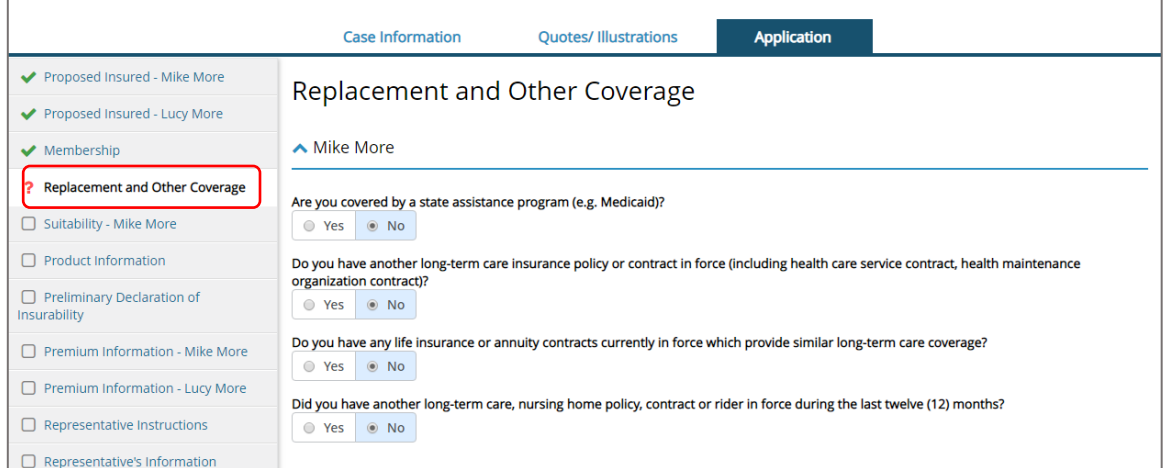

2. Enter any other health insurance contracts the applicant has, as well as answering the required questions.

NOTE: An error will display if the replacement answers are contradicting.

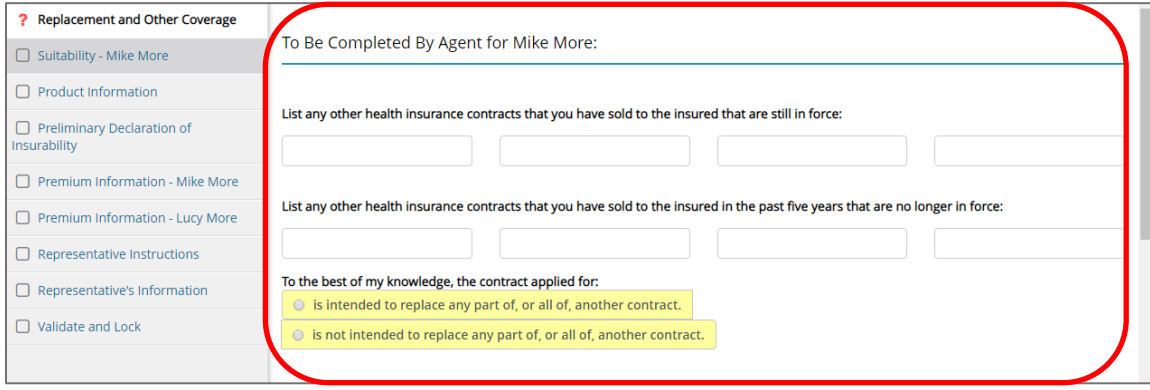

### <span id="page-8-0"></span>**Suitability**

On the Suitability screen, the questions are related to the applicant's financial situation. Answer all required questions.

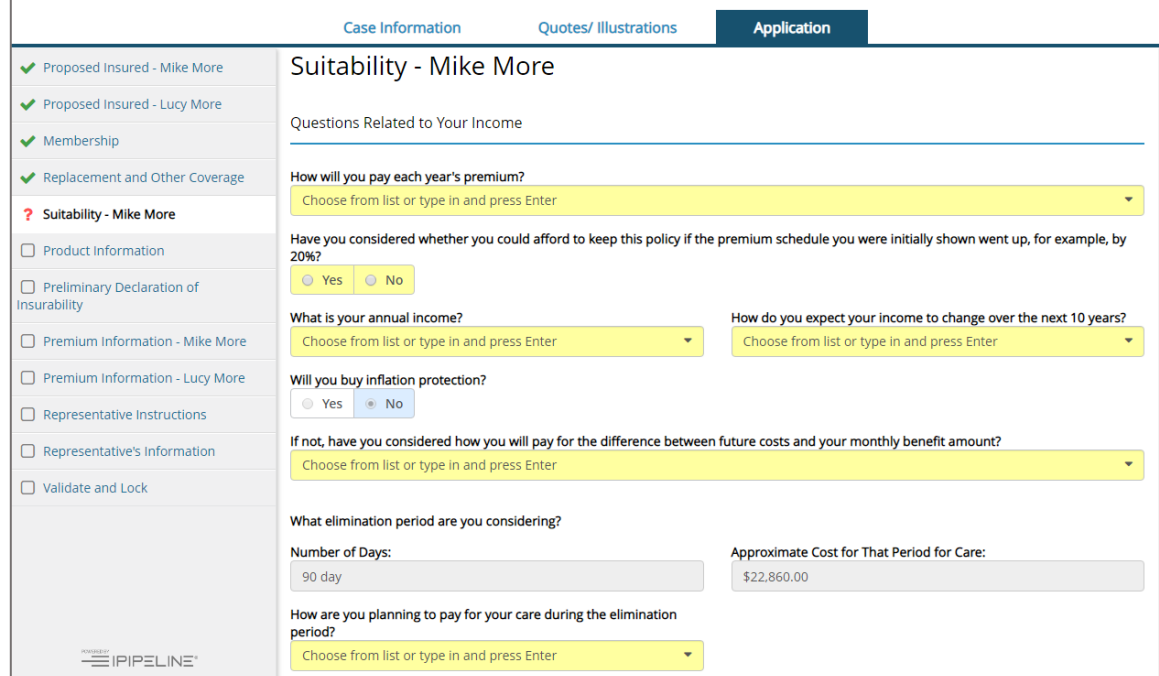

After completing the agent acknowledgement, click **Next** to continue.

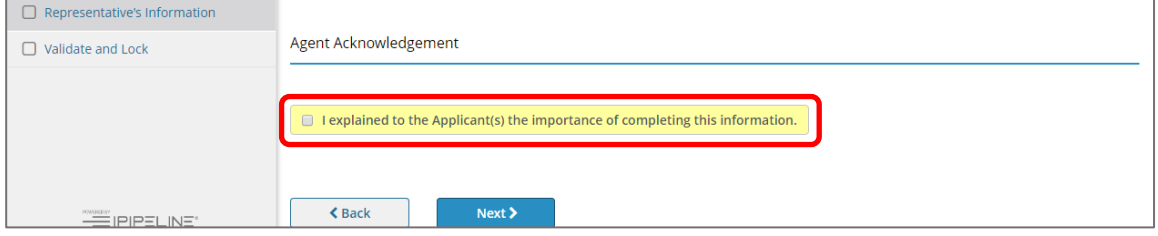

### <span id="page-9-0"></span>**Product Information**

On the Product Information screen, any information previously entered on the illustration will auto-fill on the application.

If changes are needed, go to the Quotes/Illustrations tab. All previous information entered will be saved. The previous screens will reappear for your review.

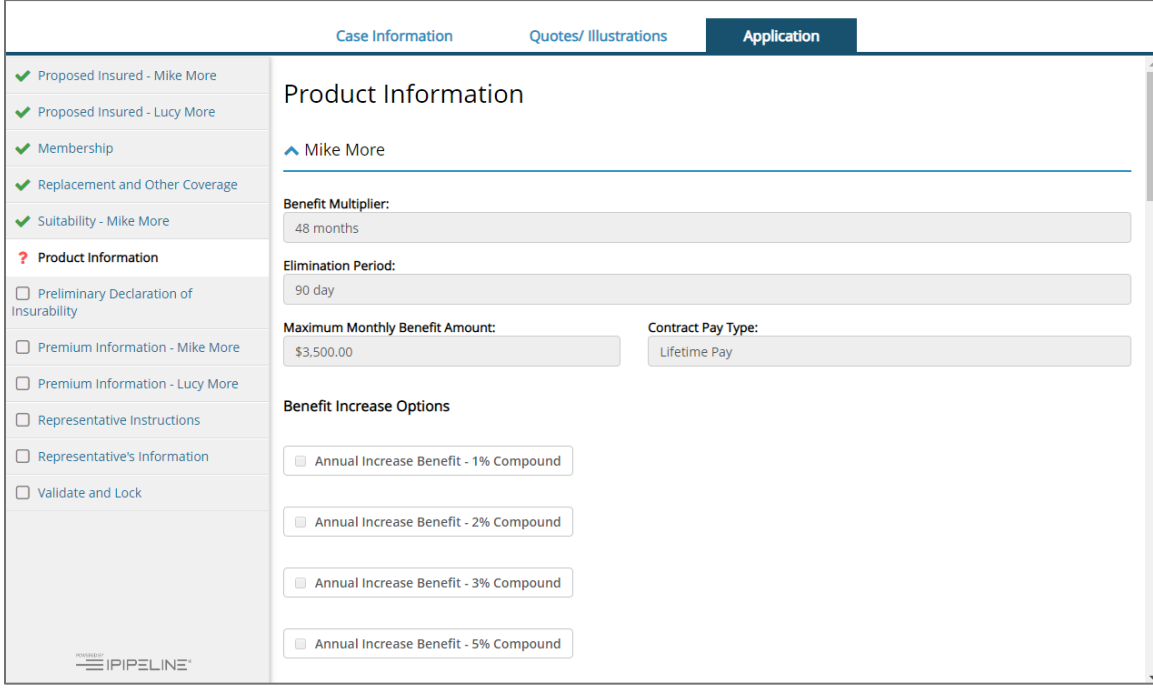

NOTE: Any information entered in the **Special Requests** field, *will appear* on the application. Be mindful of what is entered, as this will become part of the contract.

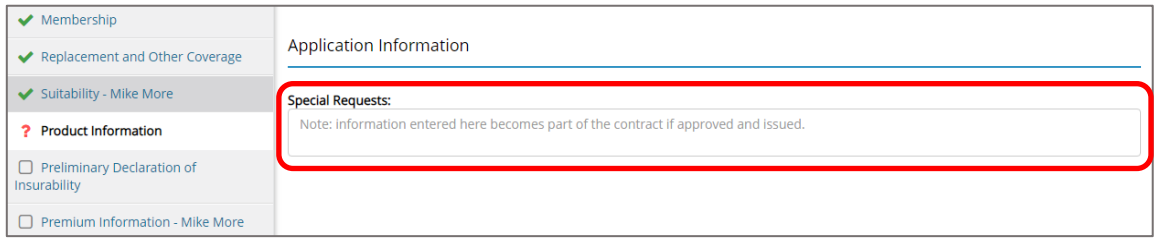

#### <span id="page-10-0"></span>**Preliminary Declaration of Insurability**

The Preliminary Declaration of Insurability screen needs to be completed with the applicant(s).

Review the questions and select the appropriate answers. All required fields need to be completed by each applicant.

NOTE: If 'Yes' is answered to any question, a message is displayed recommending to not continue with the application, as these are usually cause for decline. At this time, contact Thrivent underwriting for a pre-screen discussion.

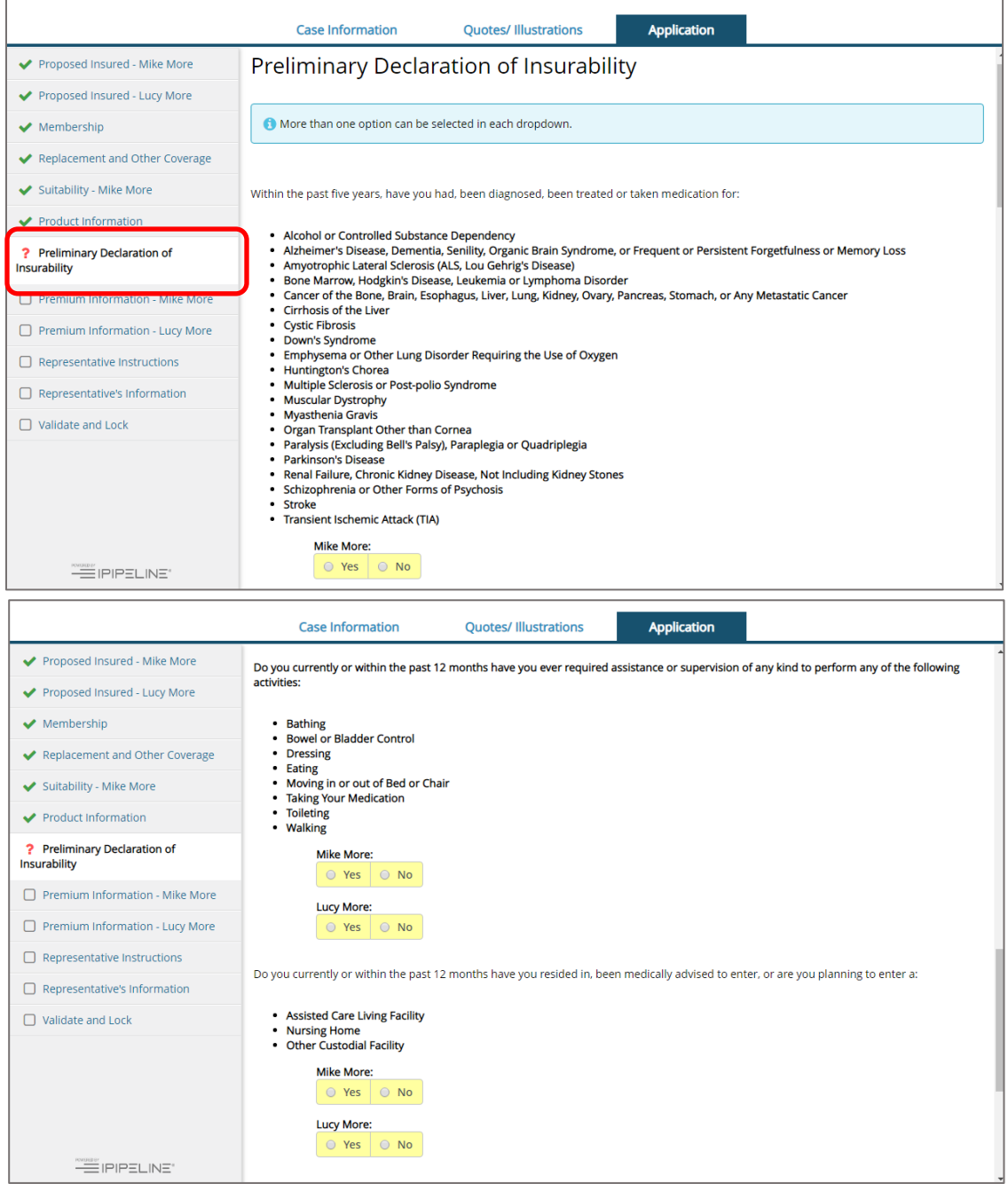

#### Preliminary Declaration of Insurability (continued)

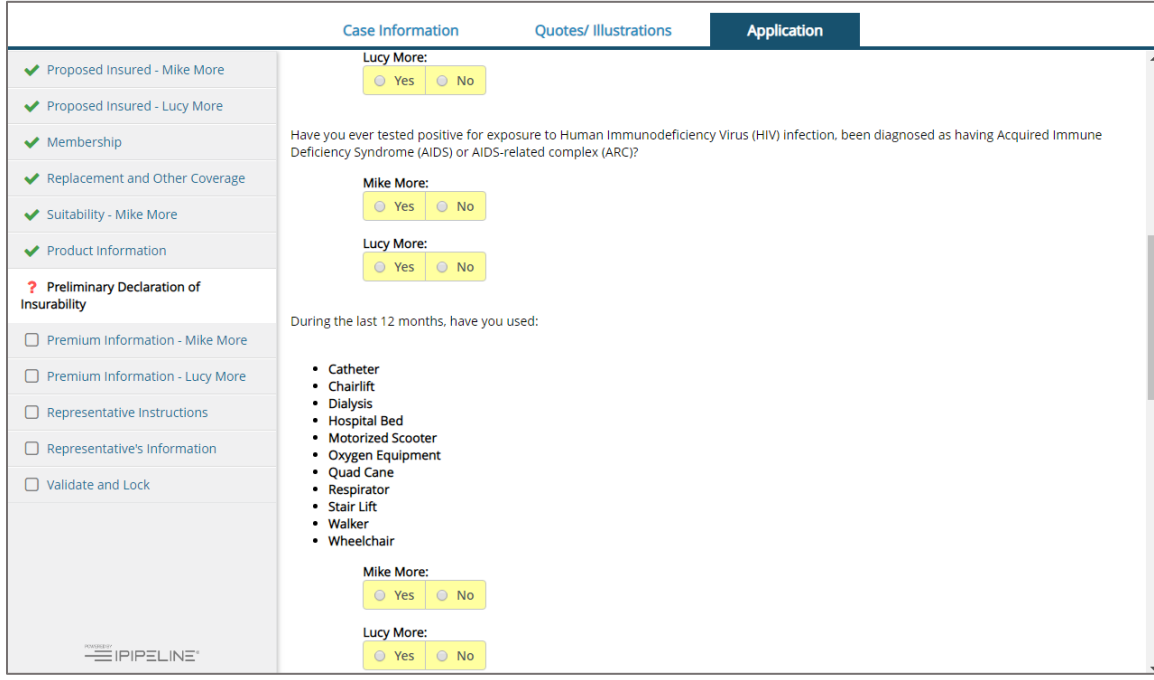

### <span id="page-12-0"></span>**Declaration of Insurability**

Complete the Declaration of Insurability screens with the applicant(s).

Review the questions and select the appropriate answers. All required fields need to be completed by each applicant.

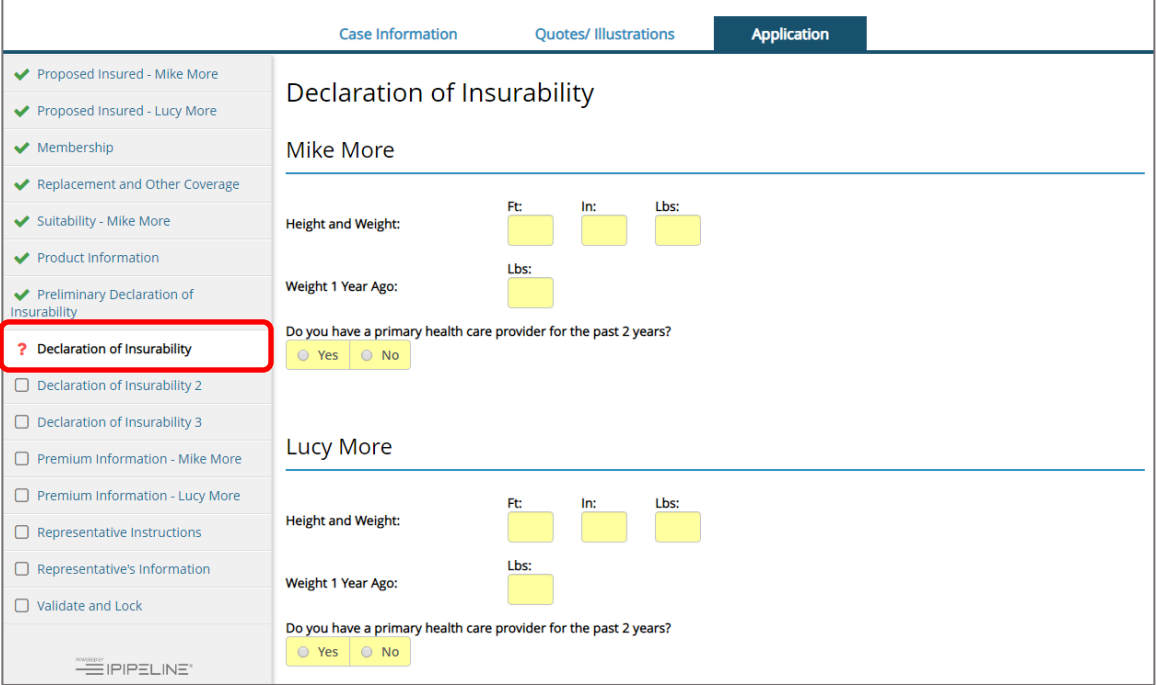

### <span id="page-13-0"></span>**Premium Information**

On the Premium Information screen, enter all required information.

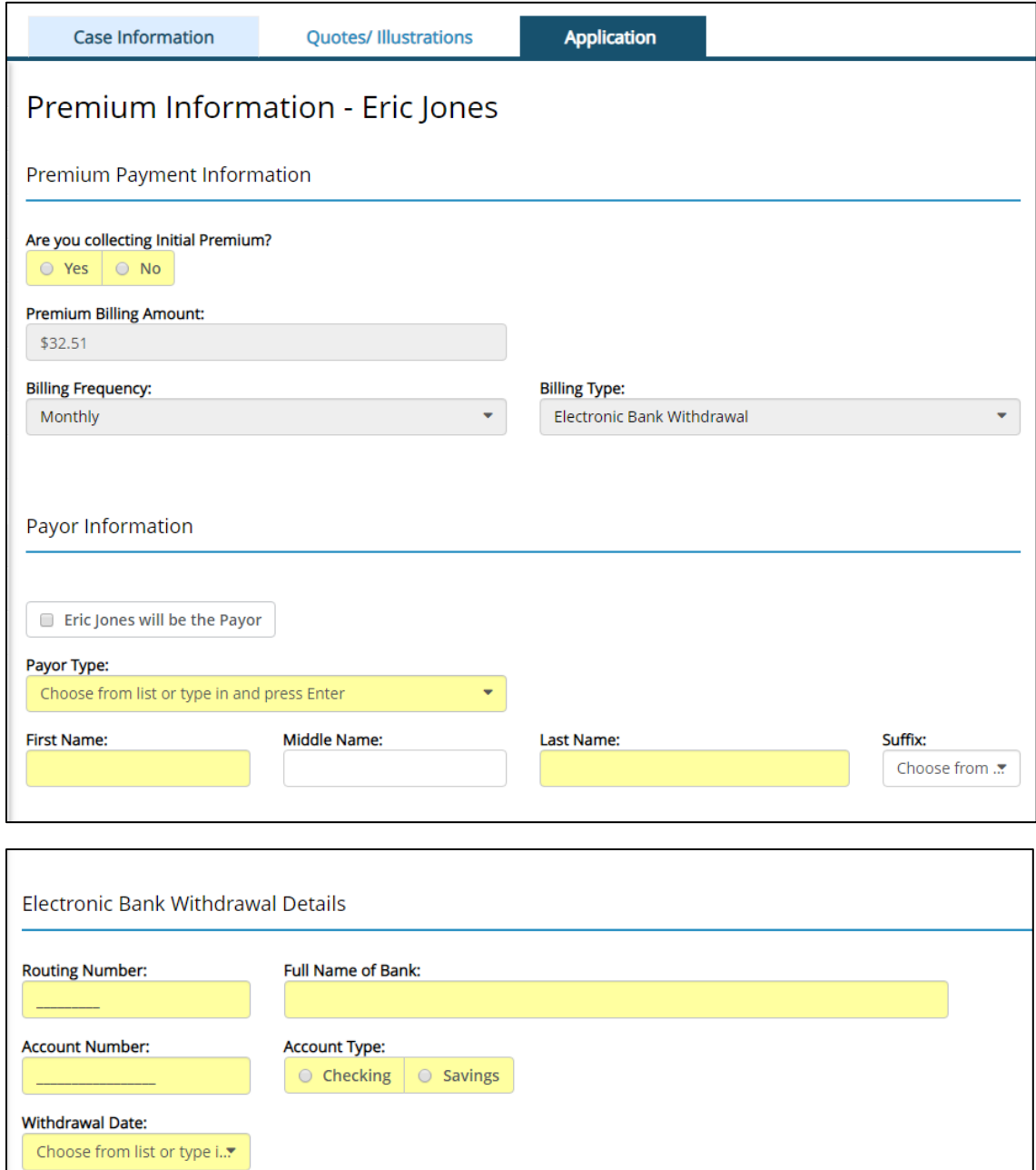

In the **Protection Against Unintended Lapse** section, if the applicant elects to not designate any person to receive such notice, select the box. If not, complete the required fields with the applicant(s).

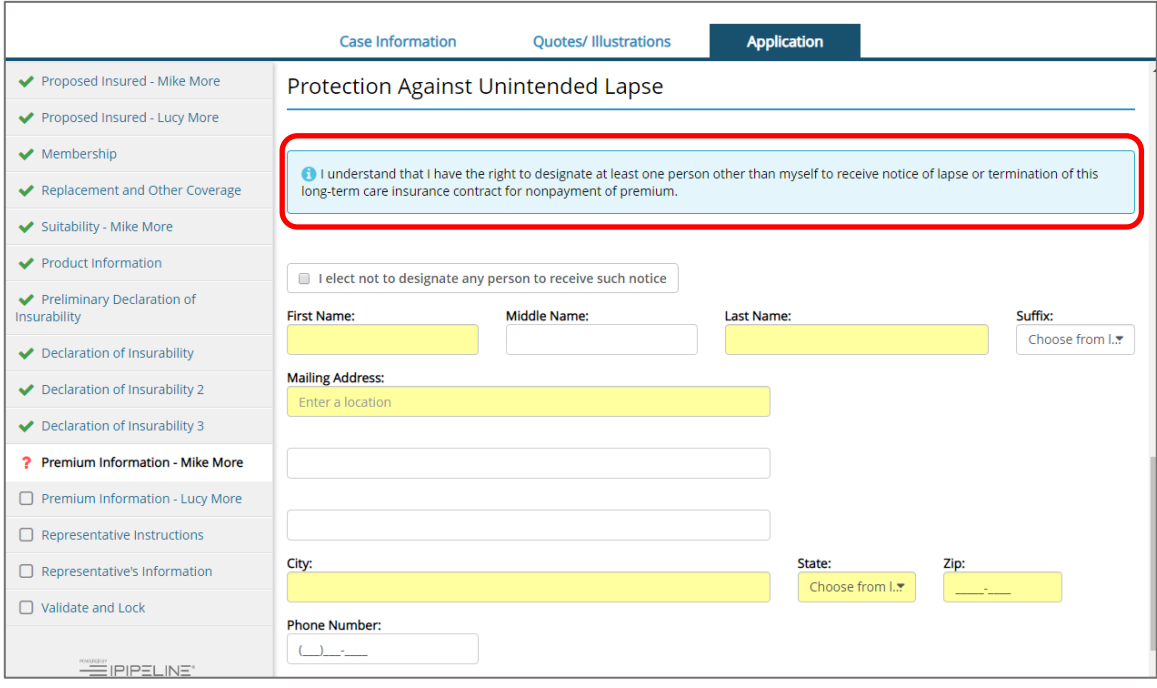

### <span id="page-15-0"></span>**Representative Instructions**

On the Representative Instructions screen, a list of forms that need to be completed or left with the applicant is displayed.

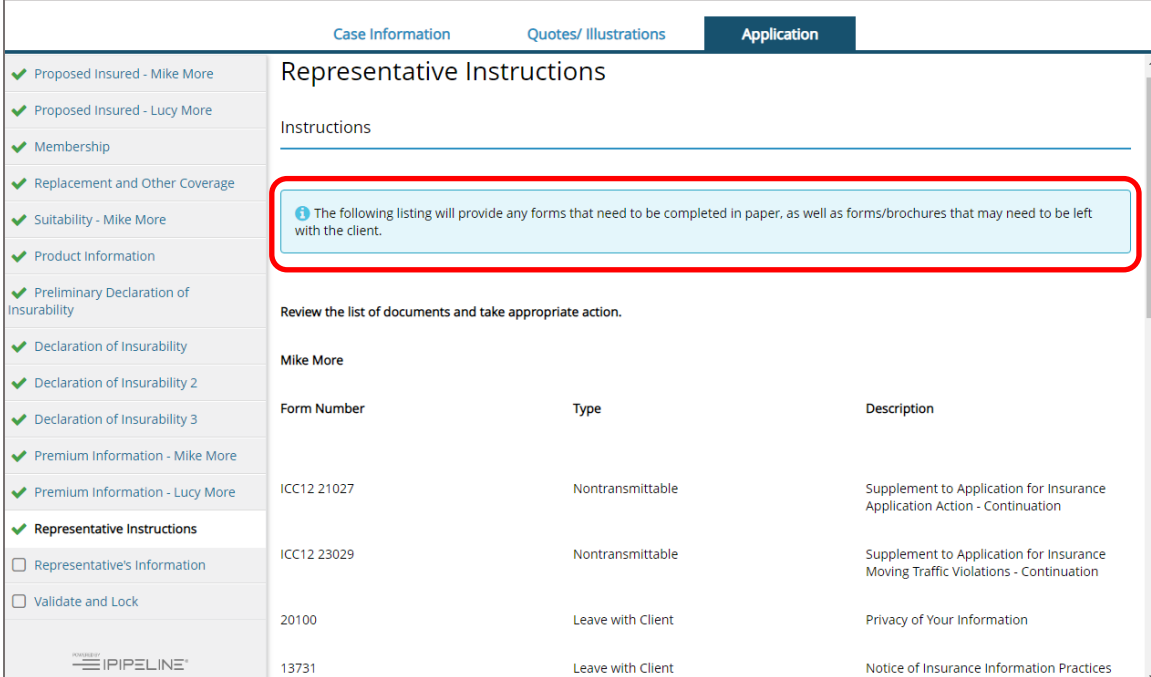

### <span id="page-16-0"></span>**Representative's Information**

On the Representative's Information screen, answer all the required fields. **Enter the agent's code (last 5)** digit number - exclude F0 prefix of Thrivent ID) and email address. Other fields prefill from information entered on the illustration.

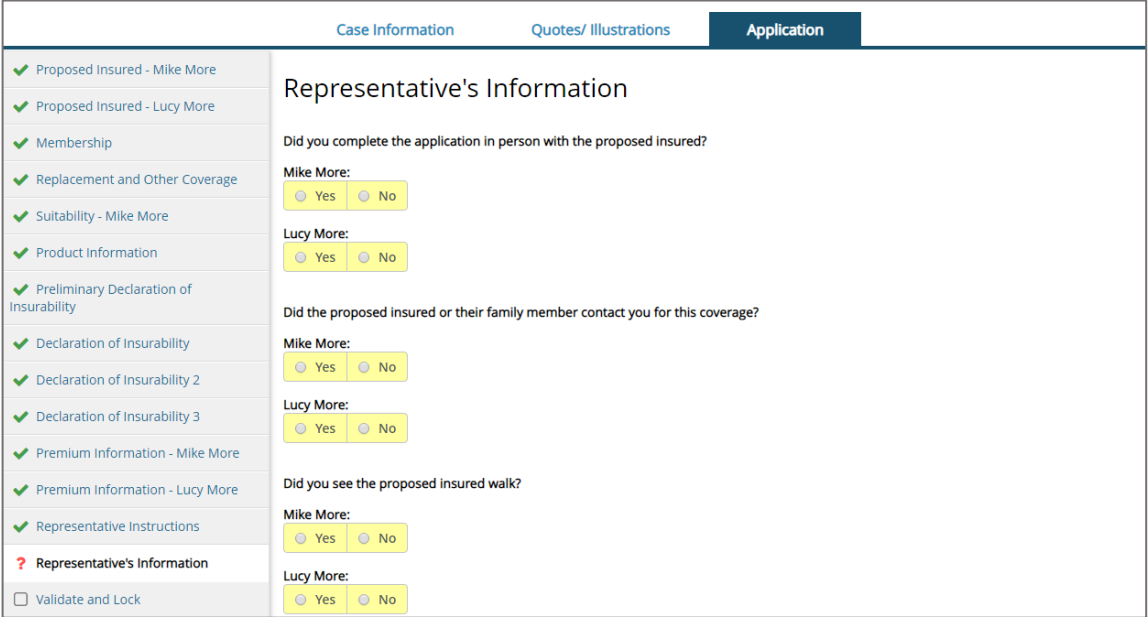

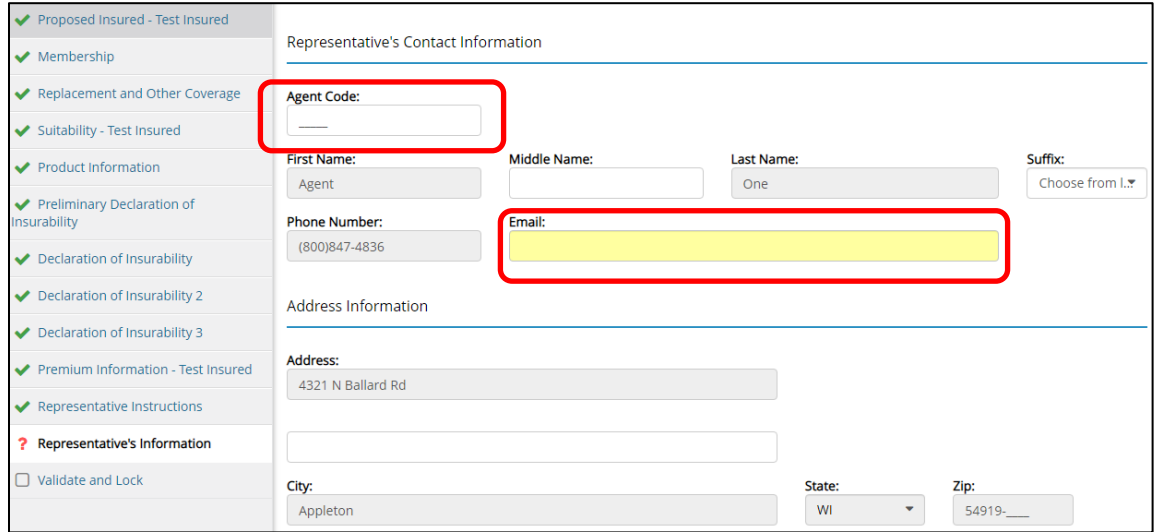

In the **Additional Details** section, enter special instructions for the Case Manager or underwriter. These comments *will not* become part of the contract.

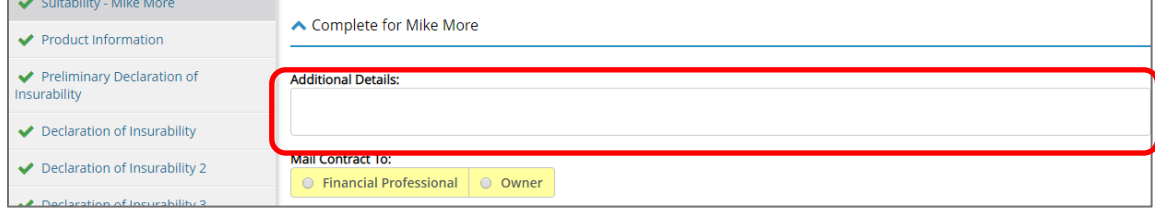

### <span id="page-17-0"></span>**Validate and Lock**

If the application is in good order, the following screen will appear.

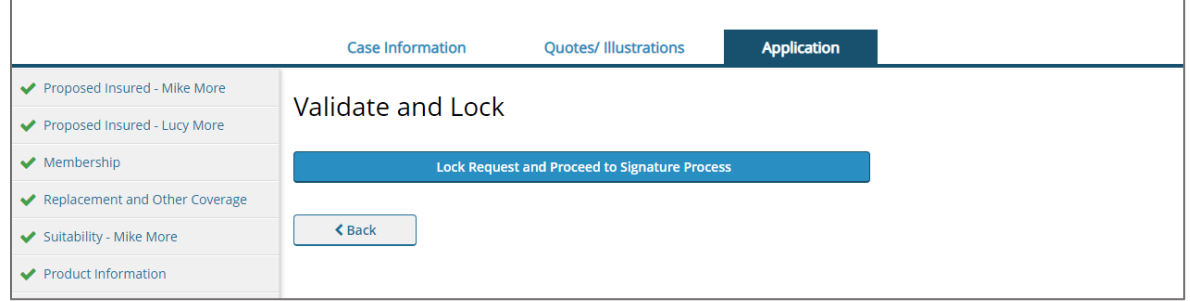

If the application is not in good order, an error message will appear. Return to section(s) of the application that are incomplete.

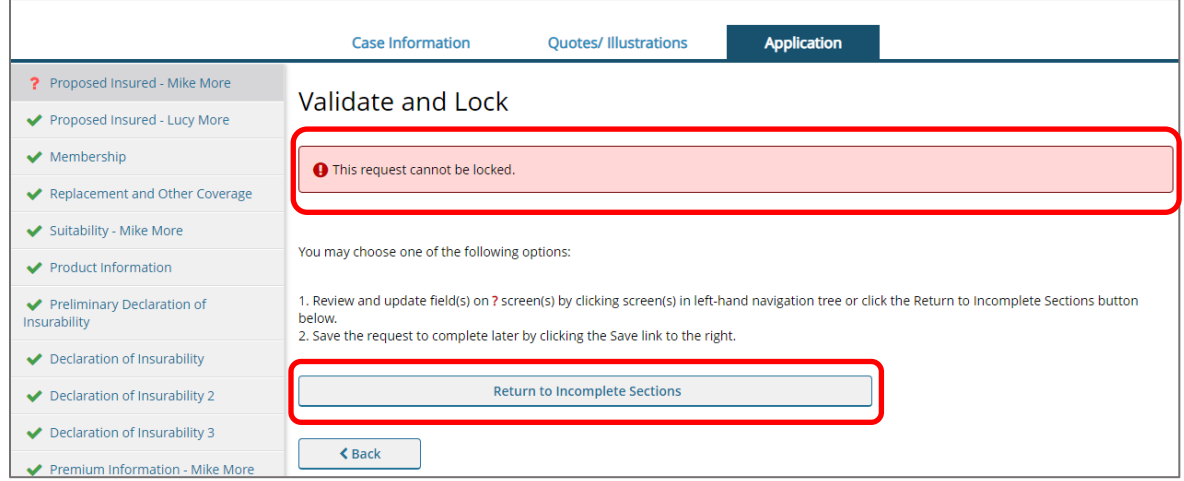

- 1. On the Validate and Lock screen, select the **Lock Request and Proceed to Signature Process**.
- 2. Upon successfully locking the eApplication, the following message appears: *The request has been locked!*
- 3. Padlocks now appear on each screen. Click **Next**. And proceed to the signature process.

#### <span id="page-18-0"></span>**eSignature Process**

Once the application is locked, you have the choice of a Printed or Electronic signature. The signature is needed to submit the application.

**Note:** If you select **Unlock Data** any signatures you previously captured will be lost.

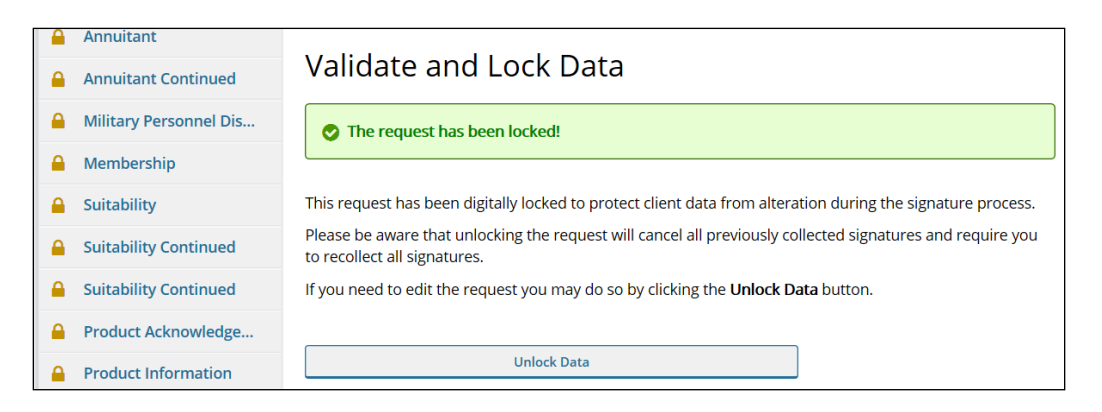

- 1. Select **Signature Method** and click **Next**.
	- **Electronic Signature:** Allows the client to sign face-to-face or remotely.
	- **Print Documents for Client's Ink Signature**: Clients will sign in ink. The application cannot be electronically submitted.

**Note:** Once **Print Documents for Client's Ink Signature** is selected, you **cannot** switch back to Electronic Signature.

- 2. For Electronic Signature select **Present** (face-to-face signing) or **Not Present** (remote signing) for each of the signers.
- 3. The **Present** signer will go through the signing process first. The agent can then setup the **Remote** signers.

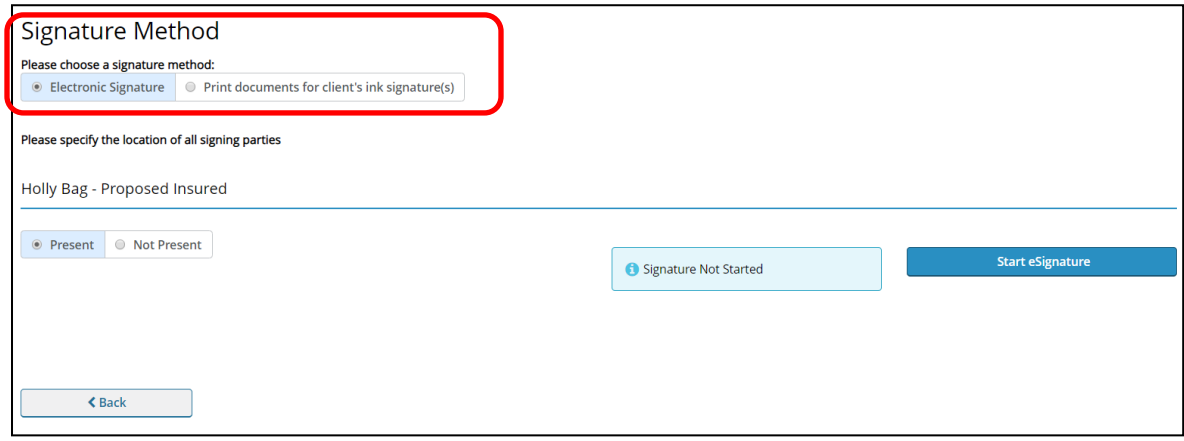

#### <span id="page-19-0"></span>**Electronic Signature Method** (Face-to-Face)

1. Select a proof of identification from the drop-down list and click **I Agree**.

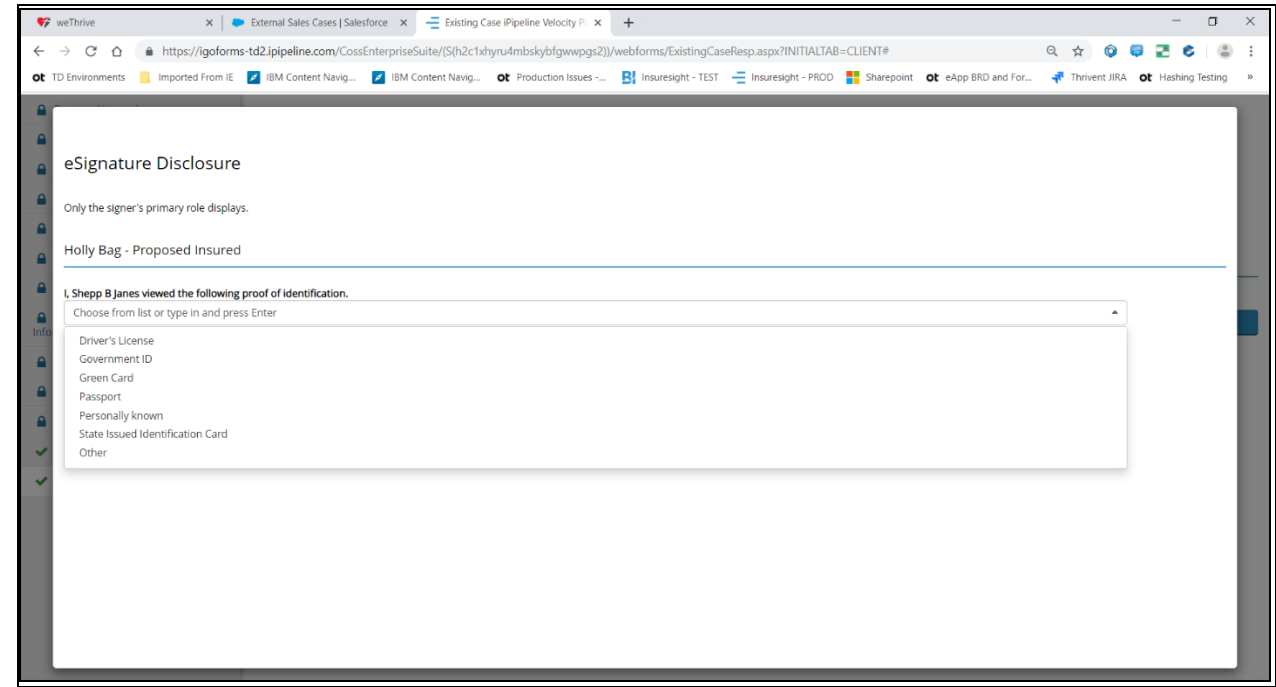

- 2. On the Welcome Consent screen, provide your mouse and computer screen to the client.
	- The **client** must read the terms of use.
	- The **client** clicks the box to confirm the terms and documents will be reviewed for accuracy.
	- Click **I Agree.**

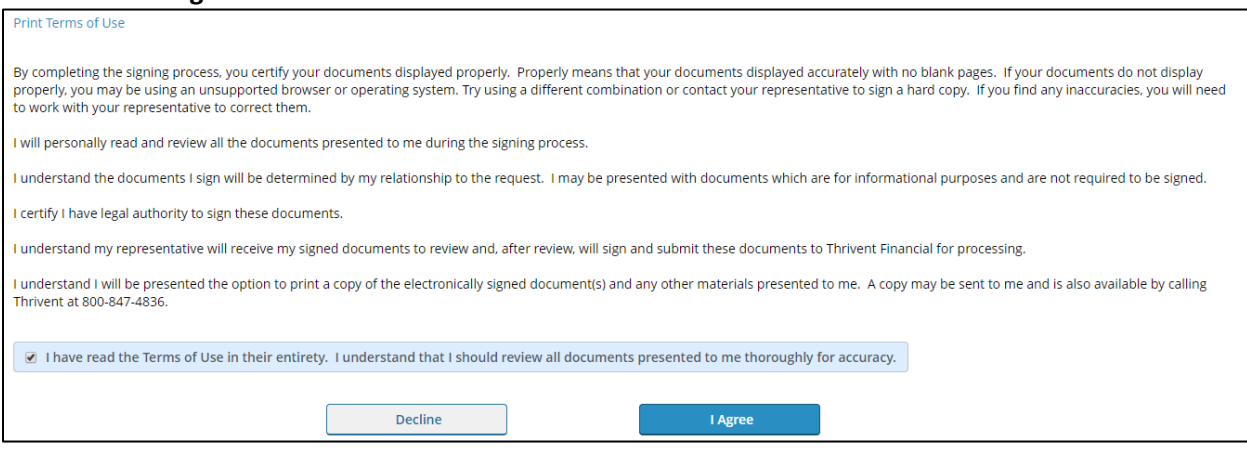

3. If primary owner, provide the **City** and **State** where the application is signed.

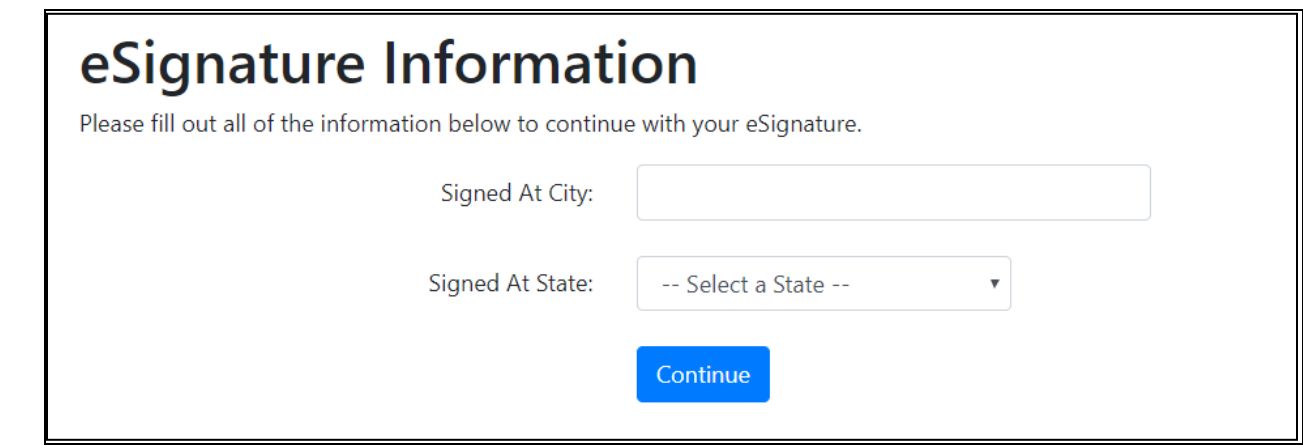

- 4. The client(s) should review each document for accuracy prior to signing and acknowledging:
	- **Click Here to Sign** (this is the client's signature)
	- **I Have Reviewed This Document** (this is the client's signature)

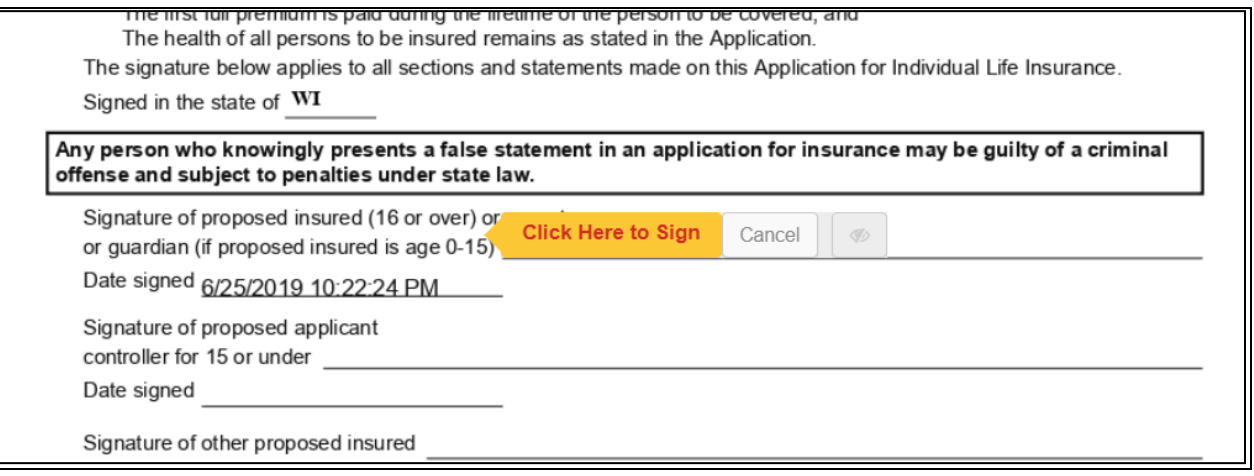

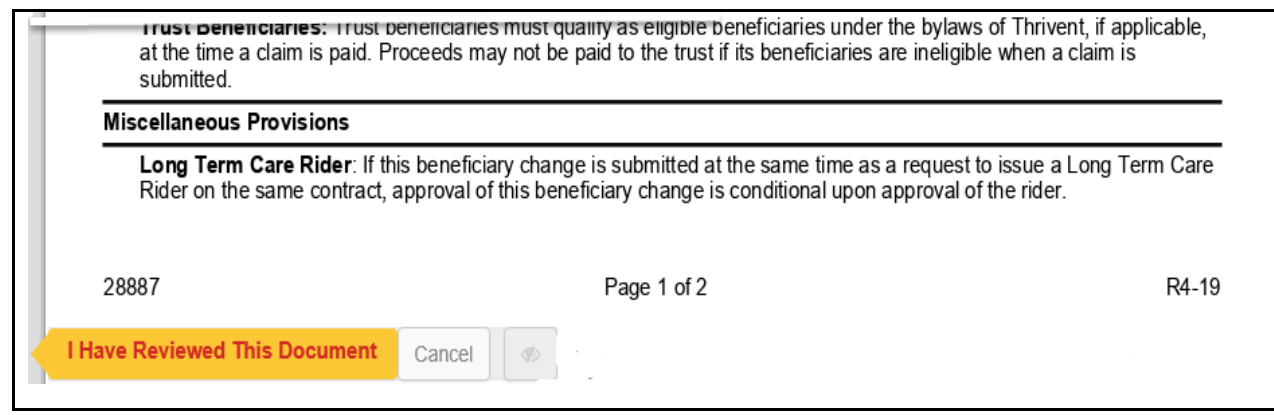

- 5. Attach any documents (see the Add an Attachment section).
- 6. Complete the Additional Representative's Information screen, select **Agent Pre-Signature Requirements Complete** and click **Next**.

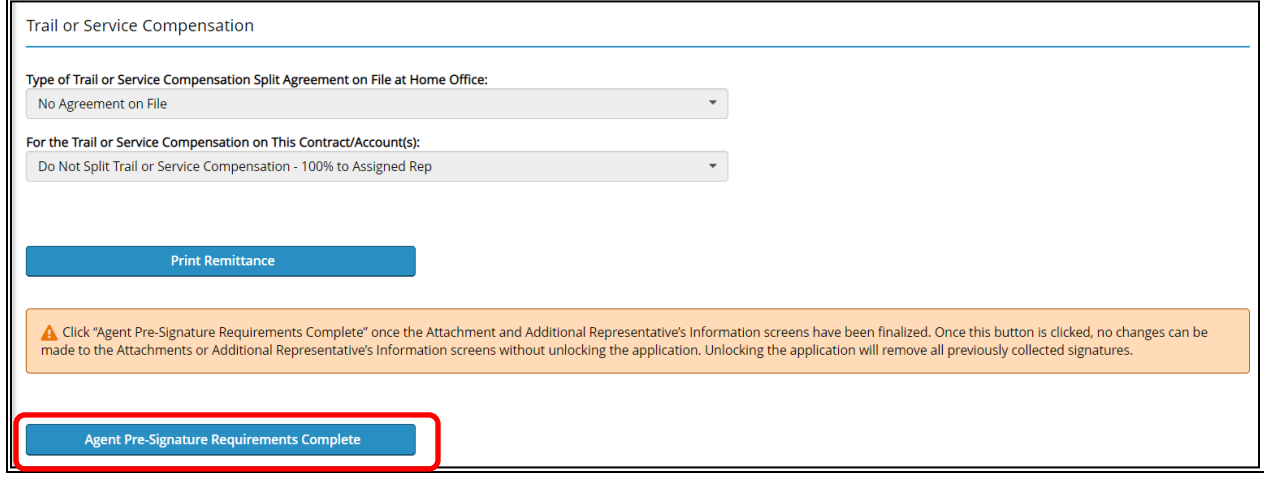

- 7. The agent completes the signature using a process similar to that of the client.
- 8. When completed, click **Submit**.

#### <span id="page-22-0"></span>**Remote Signature Method (Signer Not Present)**

- 1. Remote eSignature Setup requires the signer to input/validate the following:
	- **Email Address** (if not previously collected)
	- **Last 4 digits of SSN/EIN**
	- **Date of Birth**
- 2. Click **Send Emails**.

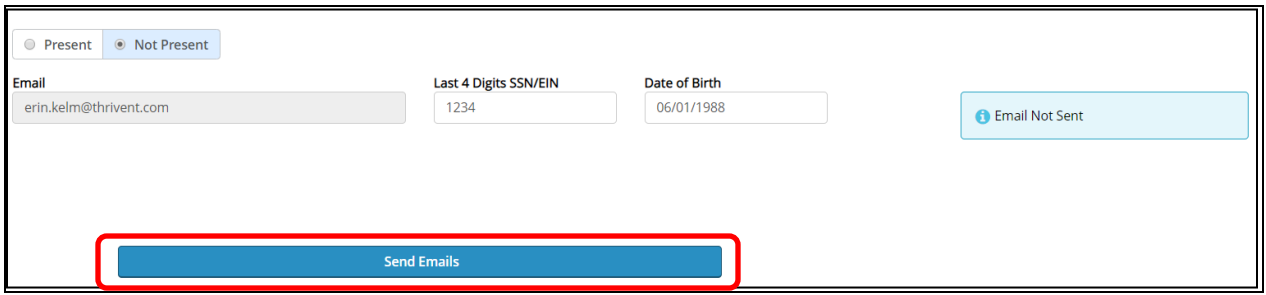

3. An email is sent to the remote individual and they have 7 days to take action on the email.

NOTE: At this time the agent should sign out of the eApplication.

- 4. Once signed, the agent will receive an email stating that the signature is completed.
- 5. The agent then completes the Additional Representative's Information screen, signs and submits the application.

#### <span id="page-23-0"></span>**Tips to Help Client with Remote Signature**

As an agent, you can help your client through this process by providing the following information.

- The client has 7 days to complete this process. If no signature is obtained within that timeframe, the link **will** expire and a new remote signature link will need to be sent from the agent.
- If the client does not see the email, ask the client to check their Spam or Junk folders. The email will look like this:

#### **Example:** From *Donotreply@ipipeline.com on behalf of Thrivent Financial [<donotreply@ipipeline.com>](mailto:donotreply@ipipeline.com)*

• After 3 unsuccessful log-in attempts, the client will receive an error message, and an email is generated to the agent. If this occurs, the agent will need to send a new email to the client.

#### **Five Steps for Client to Complete a Remote Electronic Signature**

- 1. Client provides identifying information to the agent (email address, birthdate and last four of social security number).
- 2. Client receives e-Signature email.
- 3. Client opens email using identifying information (birthdate and last four digits of social security number).
- 4. Client reviews all documents as he/she acknowledge or electronically signs.
- 5. Client may print and/or save electronically signed documents.

#### <span id="page-23-1"></span>**Emails received during remote signature process**

There are four reasons you will receive an email during the remote signature process:

- Notice of three failed attempts by Signer to access link.
- Notice that application is now ready for Representative eSignature.
- Notice that a Signer has completed their eSignature.
- Notice that a Signer declined to eSign. This could be:
	- o Information was recorded incorrectly on documents.
	- o Client wants to make changes to product/benefits.
	- o Client prefers paper application.

#### <span id="page-24-0"></span>**Resending the Remote Signature Email**

Follow this process if:

- Client does not sign the email within 7 days.
- Email address was incorrect.
- Client did not receive the signature email.
- 1. Call the Signer
- 2. Authenticate the Signer.
- 3. Re-confirm the email address.
- 4. Notify Privacy@thrivent.com if the email was originally sent to the wrong email address.
- 5. Go to **View My Cases**.
- 6. Select **Open Case** next to the case the remote signature is needed.
- 7. Click the **Application** tab and click **Signature Method** from the *Ieft navigation* bar.

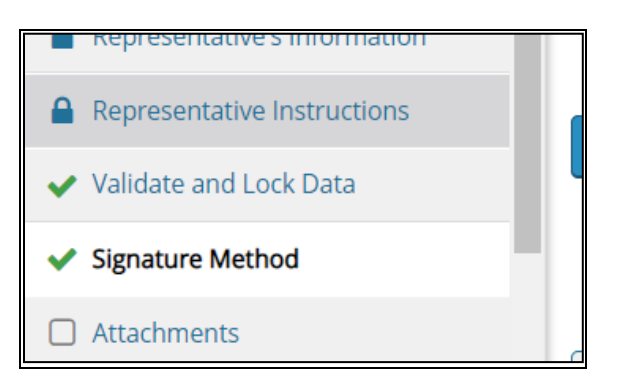

8. Below the email field, click **Resend Email**.

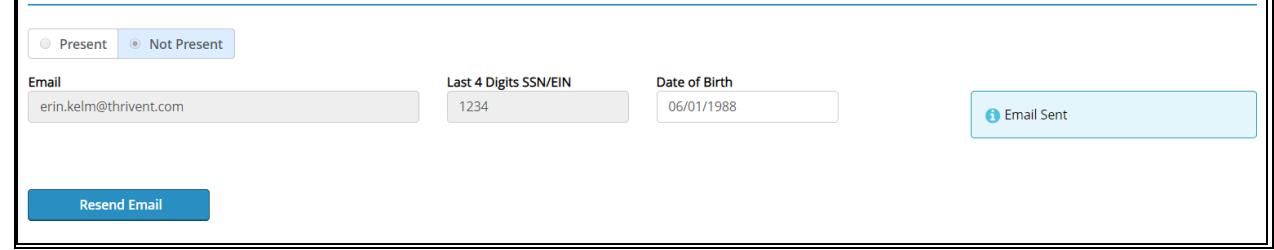

**9.** If the email address is incorrect, the application will need to be unlocked to correct it.

### <span id="page-25-0"></span>**Add an Attachment**

Attachments can be added to the application **only** after the application is locked and signatures are captured. There is space for up to four attachments and the total size cannot exceed 8MB. **NOTE:** Only PDF files can be attached to an application.

- 1. From the Left Navigation bar, select **Attachments**.
- 2. Select an option from the drop-down list and click **Attach PDF**.

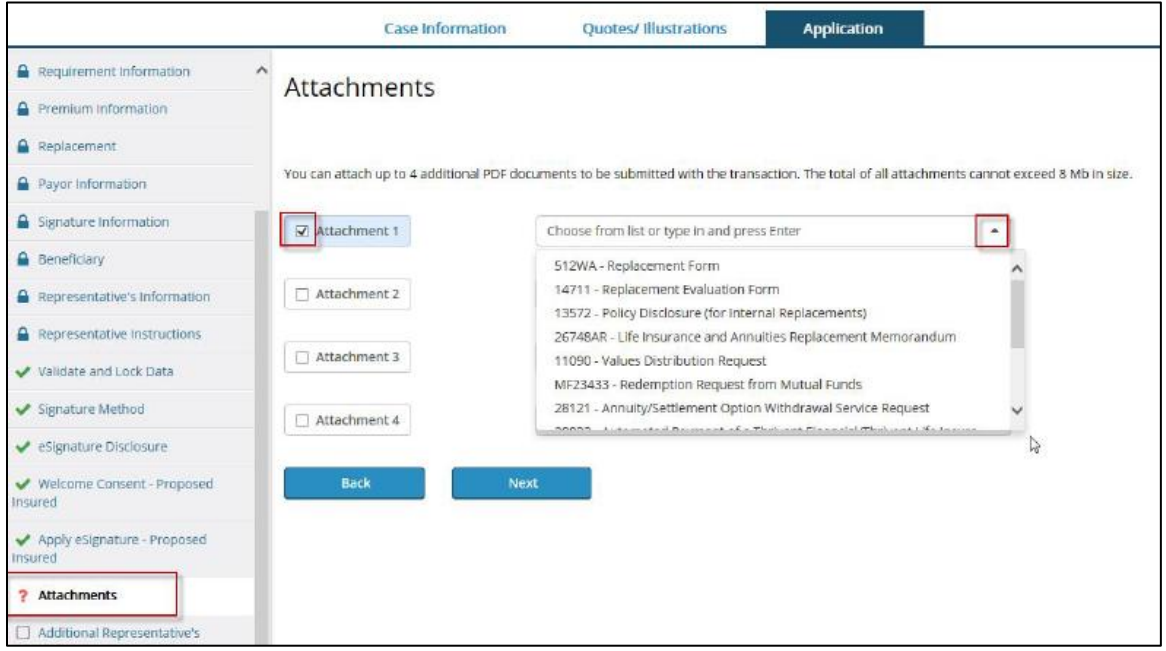

3. Enter any additional information in the **Description** field. **Browse** to the File Location and open the attachment. Click **Attach**. Repeat for additional attachments.

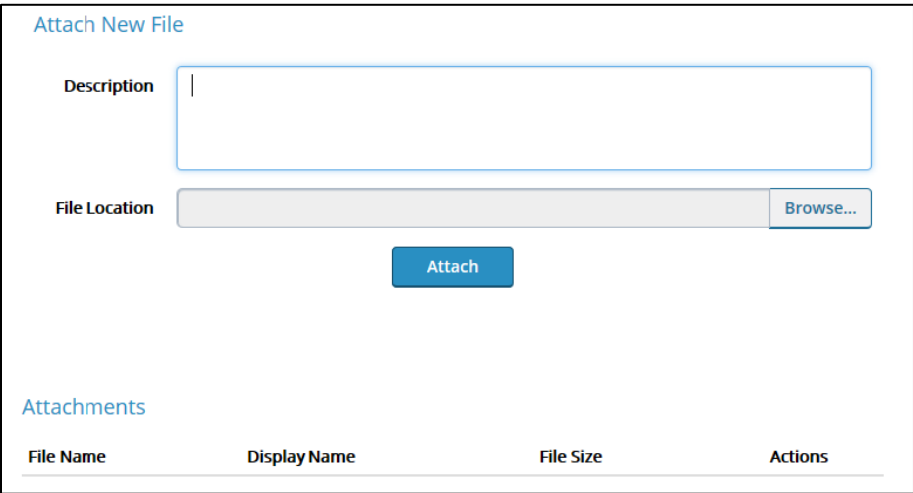

#### <span id="page-25-1"></span>**Questions**

For eApp technical assistance, contact iPipeline Support at 800-641-6557, option 1, email **support@ipipeline.com** or visit **https://www.customerportal.ipipeline.com/igo-e-app-help-desk/** for Chat and other Help resources.